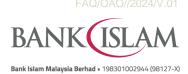

## Frequently Asked Questions (FAQ) Online Account Opening

| No | Question                                                      | Answer                                                                                                    |                         |                         |                            |               |  |
|----|---------------------------------------------------------------|----------------------------------------------------------------------------------------------------|-------------------------|-------------------------|----------------------------|---------------|--|
| 1  | Who can open accountonline?                                   | Online account opening is available to all new and existing individual customers who have any accounts such as Financing, Credit Cards, Savings, Current & Investment Account with Bank Islam. |                         |                         |                            |               |  |
| 2  | How do I open an accountonline?                               | New and existing customers can access to our website (www.bankislam.com) and look for Account Opening or go to https://vao.bankislam.com.my/vpnew to select the account to be opened.          |                         |                         |                            |               |  |
|    |                                                               | Existing customers have another option by logging into our Internet Banking and select My Account > Apply > Open New Account.                                                                  |                         |                         |                            |               |  |
| 3  | What are the accounts that Ican                               | Below are the a                                                                                                    | ccounts th              | at can be open          | ed online:                 |               |  |
|    | open online?                                                  | Account Type                                                                                                    | е                       | Account Nam             | Account Name               |               |  |
|    |                                                               | Deposit Accou                                                                                                    | ınt                     | Qard Savings            | Account-i                  |               |  |
|    |                                                               |                                                                                                    |                         | Basic Savings           | Account-i                  |               |  |
|    |                                                               |                                                                                                    |                         | Qard Current            | Account-i                  |               |  |
|    |                                                               | Investment Account                                                                                                    |                         | Basic Current Account-i |                            |               |  |
|    |                                                               |                                                                                                    |                         | Al Awfar Acco           | unt                        |               |  |
|    |                                                               |                                                                                                    |                         | iGAIN Accoun            | nt                         |               |  |
| 4  | What is the initial deposit / placement to open an account    | The minimum amount you need to deposit differs from one account to another. Here is the list of the initial deposit/placement required:                                                        |                         |                         |                            |               |  |
|    | online?                                                       | Account Type Account I                                                                                                    |                         | Name                    | Initial Dep<br>Placement ( | osit /<br>RM) |  |
|    |                                                               | Deposit<br>Account                                                                                                    | Qard Savings Account-i  |                         | 100                        |               |  |
|    |                                                               | Account                                                                                                    | Basic Savings Account-i |                         | 20                         |               |  |
|    |                                                               |                                                                                                    | Qard Current Account-i  |                         | 500                        |               |  |
|    |                                                               |                                                                                                    | Basic Current Account-i |                         | 500                        |               |  |
|    |                                                               | Investment<br>Account                                                                                                    | Al Awfar Account        |                         | 100                        | <u> </u>      |  |
|    |                                                               | iGAIN Account 1000                                                                                                    |                         |                         |                            |               |  |
| 5  | When can I open an account online?                            | You can open an account online between 6:01am until 11:30pm (Malaysian time) on daily basis.                                                                                                   |                         |                         |                            |               |  |
| 6  | What are the supported web browsers to open an accountonline? | Our online account opening is best viewed using Microsoft Edge, Google Chrome, Mozilla Firefox, Opera and Safari.                                                                              |                         |                         |                            |               |  |

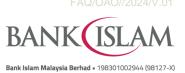

|    |                                                                                                    | Bank Islam Malaysia Berhad • 198301002944 (98127-X)                                                                                                    |  |  |  |
|----|----------------------------------------------------------------------------------------------------|----------------------------------------------------------------------------------------------------|--|--|--|
| No | Question                                                                                                    | Answer                                                                                                    |  |  |  |
| 7  | Do I need to upload any document to open an account?                                                                       | For New Customer  Your MyKad (NRIC) is required. At this moment, other cards such as MyTentera, MyKid, MyPR, MyKAS and MyPolis are yet to be accepted.                                                                                                    |  |  |  |
|    |                                                                                                    | For Existing Customer  No document is required.                                                                                                    |  |  |  |
| 8  | How can I transfer the initial deposit/ placement?                                                                         | You may use FPX to transfer your initial deposit / placement. Alternatively, you can perform own account transfer or DuitNow transfer from other banks or use Bank Islam Cash Deposit Machine to deposit cash into your new account.                                                           |  |  |  |
| 9  | If I fail to transfer the initial deposit/<br>placement within 30 days, what will<br>happen to my newly opened<br>account? | Your account will be automatically closed should there be no deposit made within 30 days from the date the account is successfully opened online.                                                                                                    |  |  |  |
| 10 | Can a 3rd party (e.g., my parents) transfer the initial deposit/ placement to mynew account?                               | For New Customers  No, the initial deposit / placement into your newly opened account must be from your own account with another bank. Yourtransfer will be rejected should the account name differs from your name stated on MyKad.  For Existing Customer                                    |  |  |  |
|    |                                                                                                    | Yes. We accept any incoming fund transfer from any source forexample via third party transfer, DuitNow or any form of transfer.                                                                                                    |  |  |  |
| 11 | Can I transfer below than theinitial deposit/ placement?                                                                   | No. You are not able to proceed if your transfer amount is belowthan the initial deposit/ placement.                                                                                                    |  |  |  |
| 12 | How do I know whether my account is successfully opened online?                                                            | During the process, there is an acknowledgement page promptedonline to notify you that the account has been successfully opened (at the end of the account opening). You may also view the account number in Account Summary dashboard once you login to Internet Banking or GO by Bank Islam. |  |  |  |
| 13 | Will I get any verification code for online accountopening?                                                                | For New Customer  You are required to register your phone number during the account opening process. OTP code will be sent to the registeredphone number for verification purposes.                                                                                                    |  |  |  |
|    |                                                                                                    | For Existing Customer  OTP code will be sent to the registered phone number with BankIslam for verification purposes. Should your phone number differ from our record, you need to visit Bank Islam's nearest branch to update your phone number.                                              |  |  |  |

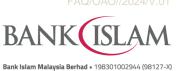

|    |                                                                                                    | Bank Islam Malaysia Berhad • 198301002944 (98127-X)                                                                                                    |  |  |
|----|----------------------------------------------------------------------------------------------------|----------------------------------------------------------------------------------------------------|--|--|
| No | Question                                                                                                    | Answer                                                                                                    |  |  |
| 14 | Will I be given a new debitcard for my new account?                                                              | For New Customer  Yes, you need to visit our nearest branch to collect and activate your debit card.                                                                                                    |  |  |
|    |                                                                                                    | For existing customer  No. Your new account will be linked to your existing debit card. Ifyou have more than one debit card, we will link to the latest issueddebit card with active status. To request a new debit card or de- link the account, please visit our nearest branch.  If you wish to replace your card (due to faulty, expired, etc), you may log in to Internet Banking and select Debit Card Maintenance. The replacement card will be delivered to your registered address with the Bank.  Please note that there is fee imposed on replacement of debit card due to lost, stolen or damaged and you can refer to www.bankislam.com for the relevant fees and charges.                                                                                                    |  |  |
| 15 | How do I activate my newdebit card?                                                                              | You may activate your debit card by visiting our nearest branch or log in to Internet Banking, select Debit Card Maintenance and select Debit Card Activation menu.                                                                                                    |  |  |
| 16 | I'm an existing customer. What are the steps required to open account online via Bank Islam's Corporate Website? | <ul> <li>Please follow the following steps: <ul> <li>i) Click Account Opening on our corporate website www.bankislam.com</li> <li>ii) You will be redirected to Online Account Opening page (https://vao.bankislam.com.my/vpnew).</li> <li>iii) Select ID type and key in your identification number. Click Continue to proceed.</li> <li>iv) System will verify your identification number keyed-in and send the verification code to your registered mobilenumber. Key-in the OTP and click Continue to proceed.</li> <li>v) Verify the information displayed on the screen. You canperform online update for Marital Status and Employment Information. Click Continue to proceed.</li> <li>vi) Please select your preferred product/account. ClickContinue to proceed.</li> <li>vii) If you opt for Investment Account, please fill in SuitabilityAssessment STEP 06 Form (SAF). Click Next to proceed.</li> <li>viii) Read, understand, and acknowledge the Akad Statement &amp; PIDM Declaration and Click Continue.</li> <li>ix) Read, understand, and acknowledge the AccountOpening Declaration and click Continue.</li> <li>x) Read, understand, and acknowledge the Cross SellingConsent and click Continue.</li> </ul> </li> </ul> |  |  |

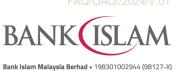

|    |                                          |       | Bank Islam Malaysia Berhad • 198301002944 (98127-X)                                                                                                    |
|----|------------------------------------------|-------|----------------------------------------------------------------------------------------------------|
| No | Question                                 |       | Answer                                                                                                    |
|    |                                          | xi)   | Answer all questions under <b>FATCA Declaration</b> and click <b>Continue</b> .                                                                                                    |
|    |                                          | xii)  | Fill in the Tax Residency if you have any oversea working experience and click <b>Submit</b> .                                                                                                    |
|    |                                          | xiii) | Transfer the initial deposit using FPX and click Proceed.                                                                                                    |
|    |                                          | xiv)  | Select the nearest branch and tick on all declarations. Click Confirm.                                                                                                    |
|    |                                          | xv)   | Confirm on the initial deposit amount and click Continue to proceed with the payment.                                                                                                    |
|    |                                          | xvi)  | Click Submit to generate the account number.                                                                                                    |
|    |                                          | xvii) | Once complete, the system will direct to Account Opening acknowledgement page.                                                                                                    |
| 17 | I'm an existing customer. What are       | Pleas | se follow the following steps:                                                                                                    |
|    | the steps required to open a Deposit     | i)    | Go to https://www.bankislam.com                                                                                                    |
|    | Account via Bank Islam Internet Banking? | ii)   | Login to Bank Islam Internet Banking                                                                                                    |
|    | Banking:                                 | iii)  | Click My Accounts, click Apply and select Open NewAccount                                                                                                    |
|    |                                          | iv)   | Select the type of account you wish to open under the <b>Deposit Account</b> and click <b>Next</b> to proceed.                                                                                                    |
|    |                                          | v)    | A checkbox stated <b>I am expecting capital protection deposit products</b> will be checked by default.                                                                                                    |
|    |                                          | vi)   | <b>Under Account Opening Details</b> , select which accountyou would like to make the deposit from the <b>From Account</b> dropdown.                                                                                              |
|    |                                          | vii)  | Select your <b>Preferred State</b> and <b>Preferred</b> Branch to collect your <b>Debit Card-i</b>                                                                                                    |
|    |                                          | viii) | Key in the desired amount of deposit. Refer to question <b>No. 4</b> for the minimum amount of deposit.                                                                                                    |
|    |                                          | ix)   | Select the <b>Source of Funds</b> from the dropdown.                                                                                                    |
|    |                                          | x)    | Read, understand, and tick all items <b>under Akad Statement &amp; Declarations</b> . Click <b>Next</b> to proceed.                                                                                                    |
|    |                                          | xi)   | Read and understand the <b>Consent for Cross Selling</b> and tick the box.                                                                                                    |
|    |                                          | xii)  | Provide your answers for all questions under <b>FATCA Declaration</b> by using the dropdown answers and tick if agree to the <b>FATCA Declaration</b>                                                                             |
|    |                                          | xiii) | Click the dropdown to provide your answer for <b>Tax Residency Declaration</b> and click <b>Next</b> to proceed to the confirmation page.                                                                                         |
|    |                                          | xiv)  | Verify the details.                                                                                                    |
|    |                                          | xv)   | Authorise your transaction via GO Secure. Refer to <a href="https://www.bankislam.com/personal-banking/services/go-secure/">https://www.bankislam.com/personal-banking/services/go-secure/</a> for more information on GO Secure. |

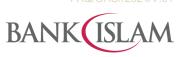

| the account.    Please follow the following steps:   Go to https://www.bankislam.com/                                                                                                    |    | Bank Islam Malaysia Berhad • 198301002944 (98127-X |        |                                                                                                    |  |
|----------------------------------------------------------------------------------------------------|----|----------------------------------------------------|--------|----------------------------------------------------------------------------------------------------|--|
| that confirms the status of your request.  xvii) Your request is successful if the status Successful is shown und 'Status'. Kindly visit your preferred branch to collect the debit card the account.  Bease follow the following steps: Go to https://www.bankislam.com/ iii) Go bank Islam Internet Banking?  Bease follow the following steps: Go to https://www.bankislam.com/ iii) Click My Accounts, click Apply and select Open NewAccount.  Select the type of account you wish to open under the Investment Account and click Next to proceed.  V) A checkbox stated I am expecting return that is higher than the deposit products even at the expense of the capital preservation will be checked by default.  Vi) Read and understand all litems in Suitable Assessment Form and tick where applicable and click Next to proceed.  Vii) Under Account Opening Details, select which account you would like to make the placement from the From Account dropdown.  viii) Select your Preferred State and Preferred Branch to open account.  ix) Key in the desired amount of placement. Refer to question number 4 above for the minimum amount of placement.  x) Select the Source of Funds from the dropdown.  xi) Read, understand, and tick all items under Akad Statement & Declarations. Click Next to proceed.  xii) Read and understand the Consent for Cross Selling and tick the box.  xiii) Provide your answers for all questions under FATCA Declaration by using the dropdown answers and tick if agree to the above FATCA Declaration.  xiv) Click the dropdown to provide your answer for Tax Residency Declaration and the consent for Cross Selling and tick the box.  xvi) Verify the details.  xvi) Authorise your transaction via GO Secure. Refer to https://www bankislam.com/personal-banking/services/go-secure/ for more information on GO Secure.  xviii) Once completed, you will be directed to the acknowledgement page that confirms the status of your request.                                                                                                    | No | Question                                           | Answer |                                                                                                    |  |
| "Status". Kindly visit your preferred branch to collect the debit card the account.  18 I'm an existing customer.What are the steps required to open an Investment Account via Bank Islam Internet Banking?  19 Cot b https://www.bankislam.com/ 110 Login to Bank Islam Internet Banking. 111 Login to Bank Islam Internet Banking. 112 Login to Bank Islam Internet Banking. 113 Login to Bank Islam Internet Banking. 114 Login to Bank Islam Internet Banking. 115 Login to Bank Islam Internet Banking. 116 Login to Bank Islam Internet Banking. 117 Login to Bank Islam Internet Banking. 118 Login to Bank Islam Internet Banking. 119 Login to Bank Islam Internet Banking. 119 Login to Bank Islam Internet Banking. 110 Login to Bank Islam Internet Banking. 110 Login to Bank Islam Internet Banking. 111 Login to Bank Islam Internet Banking. 111 Login to Bank Islam Internet Banking. 112 Login to Bank Islam Internet Banking. 113 Login to Bank Islam Internet Banking. 113 Login to Bank Islam Internet Banking. 114 Login to Banking. 115 Login to Banking. 115 Login to Banking. 116 Login to Banking. 116 Login to Banking. 117 Login to Banking. 118 Login to Banking. 119 Login to Banking. 119 Login to Banking. 110 Login to Banking. 110 Login to Banking. 110 Login to Banking. 110 Login to Banking. 110 Log |    |                                                    | xvi)   | · · · · · · · · · · · · · · · · · · ·                                                                                        |  |
| the steps required to open an Investment Account via Bank Islam Internet Banking?  ii) Go to https://www.bankislam.com/ iii) Login to Bank Islam Internet Banking.  iii) Click My Accounts, click Apply and select Open NewAccount.  iv) Select the type of account you wish to open under the Investment Account and click Next to proceed.  v) A checkbox stated I am expecting return that is higher than the deposit products even at the expense of the capital preservation will be checked by default.  vi) Read and understand all items in Suitable Assessment Form and tick where applicable and click Next to proceed.  vii) Under Account Opening Details, select which account you would like to make the placement from the From Account dropdown.  viii) Select your Preferred State and Preferred Branch to open account.  ix) Key in the desired amount of placement. Refer to question number 4 above for the minimum amount of placement.  x) Select the Source of Funds from the dropdown.  xi) Read, understand, and tick all items under Akad Statement & Declarations. Click Next to proceed.  xii) Read and understand the Consent for Cross Selling and tick the box.  xiii) Provide your answers for all questions under FATCA Declaration by using the dropdown answers and tick if agree to the above FATCA Declaration.  ix) Click the dropdown to provide your answer for Tax Residency Declaration and click Next to proceed to the confirmation page.  xv) Verify the details.  xvi) Authorise your transaction via GO Secure. Refer to https://www.bankislam.com/personal-banking/services/go-secure/ for more information on GO Secure.  xvii) Once completed, you will be directed to the acknowledgement page that confirms the status of your request.  xviii) Your request is successful if the status Successful is shown under 'Status'. Kindly visit your preferred branch to collect                                                                                                    |    |                                                    | xvii)  | $\mbox{\bf `Status'}.$ Kindly visit your preferred branch to collect the debit card of                                       |  |
| Investment Account via Bank Islam Internet Banking?  ii) Login to Bank Islam Internet Banking.  iii) Click My Accounts, click Apply and select Open NewAccount.  iv) Select the type of account you wish to open under the Investment Account and click Next to proceed.  v) A checkbox stated I am expecting return that is higher than the deposit products even at the expense of the capital preservation will be checked by default.  vi) Read and understand all items in Suitable Assessment Form and tick where applicable and click Next to proceed.  vii) Under Account Opening Details, select which account you would like to make the placement from the From Account dropdown.  viii) Select your Preferred State and Preferred Branch to open account.  ix) Key in the desired amount of placement. Refer to question number 4 above for the minimum amount of placement.  x) Select the Source of Funds from the dropdown.  xi) Read, understand, and tick all items under Akad Statement & Declarations. Click Next to proceed.  xiii) Read understand the Consent for Cross Selling and tick the box.  xiii) Provide your answers for all questions under FATCA Declaration by using the dropdown answers and tick if agree to the above FATCA Declaration.  xiv) Click the dropdown to provide your answer for Tax Residency Declaration and click Next to proceed to the confirmation page.  xv) Verify the details.  xvi) Authorise your transaction via GO Secure. Refer to https://www.bankislam.com/personal-banking/services/go-secure/ for more information on GO Secure.  xviii) Once completed, you will be directed to the acknowledgement page that confirms the status of your request.  xviiii) Your request is successful if the status Successful is shown under 'Status'. Kindly visit your preferred branch to collect                                                                                                    | 18 | I'm an existing customer. What are                 | Pleas  | se follow the following steps:                                                                                               |  |
| Internet Banking?  iii) Colick My Accounts, click Apply and select Open NewAccount.  iv) Select the type of account you wish to open under the Investment Account and click Next to proceed.  v) A checkbox stated I am expecting return that is higher than the deposit products even at the expense of the capital preservation will be checked by default.  vi) Read and understand all items in Suitable Assessment Form and tick where applicable and click Next to proceed.  vii) Under Account Opening Details, select which account you would like to make the placement from the From Account dropdown.  viii) Select your Preferred State and Preferred Branch to open account.  ix) Key in the desired amount of placement. Refer to question number 4 above for the minimum amount of placement.  x) Select the Source of Funds from the dropdown.  xi) Read, understand, and tick all items under Akad Statement & Declarations. Click Next to proceed.  xii) Read and understand the Consent for Cross Selling and tick the box.  xiii) Provide your answers for all questions under FATCA Declaration by using the dropdown answers and tick if agree to the above FATCA Declaration.  xiv) Click the dropdown to provide your answer for Tax Residency Declaration and click Next to proceed to the confirmation page.  xv) Verify the details.  xvi) Authorise your transaction via GO Secure. Refer to https://www.bankislam.com/personal-banking/services/go-secure/for more information on GO Secure.  xvii) Once completed, you will be directed to the acknowledgement page that confirms the status of your request.  xviii) Your request is successful if the status Successful is shown under 'Status'. Kindly visit your preferred branch to collect                                                                                                    |    |                                                    | i)     | Go to https://www.bankislam.com/                                                                                             |  |
| iii) Click My Accounts, click Apply and select Open NewAccount. iv) Select the type of account you wish to open under the Investment Account and click Next to proceed. v) A checkbox stated I am expecting return that is higher than the deposit products even at the expense of the capital preservation will be checked by default. vi) Read and understand all items in Suitable Assessment Form and tick where applicable and click Next to proceed. vii) Under Account Opening Details, select which account you would like to make the placement from the From Account dropdown. viii) Select your Preferred State and Preferred Branch to open account. ix) Key in the desired amount of placement. Refer to question number 4 above for the minimum amount of placement. x) Select the Source of Funds from the dropdown. xi) Read, understand, and tick all items under Akad Statement & Declarations. Click Next to proceed. xii) Read and understand the Consent for Cross Selling and tick the box. xiii) Provide your answers for all questions under FATCA Declaration by using the dropdown answers and tick if agree to the above FATCA Declaration. xiv) Click the dropdown to provide your answer for Tax Residency Declaration and click Next to proceed to the confirmation page. xv) Verify the details. xvi) Authorise your transaction via GO Secure. Refer to https://www.bankislam.com/personal-banking/services/go-secure/for more information on GO Secure. xviii) Once completed, you will be directed to the acknowledgement page that confirms the status of your request. xviiii) Your request is successful if the status Successful is shown under 'Status'. Kindly voirt your preferred branch to collect                                                                                                    |    |                                                    | ii)    | Login to Bank Islam Internet Banking.                                                                                        |  |
| Account and click Next to proceed.  v) A checkbox stated I am expecting return that is higher than the deposit products even at the expense of the capital preservation will be checked by default.  vi) Read and understand all items in Suitable Assessment Form and tick where applicable and click Next to proceed.  vii) Under Account Opening Details, select which account you would like to make the placement from the From Account dropdown.  viii) Select your Preferred State and Preferred Branch to open account.  ix) Key in the desired amount of placement. Refer to question number 4 above for the minimum amount of placement.  x) Select the Source of Funds from the dropdown.  xi) Read, understand, and tick all items under Akad Statement & Declarations. Click Next to proceed.  xii) Read and understand the Consent for Cross Selling and tick the box.  xiii) Provide your answers for all questions under FATCA Declaration by using the dropdown answers and tick if agree to the above FATCA Declaration.  xiv) Click the dropdown to provide your answer for Tax Residency Declaration and click Next to proceed to the confirmation page.  xv) Verify the details.  xvi) Authorise your transaction via GO Secure. Refer to https://www.bankislam.com/personal-banking/services/go-secure/ for more information on GO Secure.  xviii) Once completed, you will be directed to the acknowledgement page that confirms the status of your request.  xviiii) Your request is successful if the status Successful is shown under 'Status'. Kindly voirt your preferred branch to collect                                                                                                    |    | memer banking:                                     | iii)   | Click My Accounts, click Apply and select Open NewAccount.                                                                   |  |
| deposit products even at the expense of the capital preservation will be checked by default.  vi) Read and understand all items in Suitable Assessment Form and tick where applicable and click Next to proceed.  vii) Under Account Opening Details, select which account you would like to make the placement from the From Account dropdown.  viii) Select your Preferred State and Preferred Branch to open account.  ix) Key in the desired amount of placement. Refer to question number 4 above for the minimum amount of placement.  X) Select the Source of Funds from the dropdown.  xi) Read, understand, and tick all items under Akad Statement & Declarations. Click Next to proceed.  xii) Read and understand the Consent for Cross Selling and tick the box.  xiii) Provide your answers for all questions under FATCA Declaration by using the dropdown answers and tick if agree to the above FATCA Declaration.  xiv) Click the dropdown to provide your answer for Tax Residency Declaration and click Next to proceed to the confirmation page.  xv) Verify the details.  xvi) Authorise your transaction via GO Secure. Refer to https://www.bankislam.com/personal-banking/services/go-secure/ for more information on GO Secure.  xviii) Once completed, you will be directed to the acknowledgement page that confirms the status of your request.  xviiii) Your request is successful if the status Successful is shown under 'Status'. Kindly visit your preferred branch to collect                                                                                                    |    |                                                    | iv)    | Select the type of account you wish to open under the <b>Investment Account</b> and click <b>Next</b> to proceed.            |  |
| tick where applicable and click Next to proceed.  vii) Under Account Opening Details, select which account you would like to make the placement from the From Account dropdown.  viii) Select your Preferred State and Preferred Branch to open account.  ix) Key in the desired amount of placement. Refer to question number 4 above for the minimum amount of placement.  x) Select the Source of Funds from the dropdown.  xi) Read, understand, and tick all items under Akad Statement & Declarations. Click Next to proceed.  xii) Read and understand the Consent for Cross Selling and tick the box.  xiiii) Provide your answers for all questions under FATCA Declaration by using the dropdown answers and tick if agree to the above FATCA Declaration.  xiv) Click the dropdown to provide your answer for Tax Residency Declaration and click Next to proceed to the confirmation page.  xv) Verify the details.  xvi) Authorise your transaction via GO Secure. Refer to https://www.bankislam.com/personal-banking/services/go-secure/for more information on GO Secure.  xvii) Once completed, you will be directed to the acknowledgement page that confirms the status of your request.  xviii) Your request is successful if the status Successful is shown under 'Status'. Kindly visit your preferred branch to collect                                                                                                    |    |                                                    | v)     | deposit products even at the expense of the capital                                                                          |  |
| like to make the placement from the From Account dropdown.  viii) Select your Preferred State and Preferred Branch to open account.  ix) Key in the desired amount of placement. Refer to question number 4 above for the minimum amount of placement.  x) Select the Source of Funds from the dropdown.  xi) Read, understand, and tick all items under Akad Statement & Declarations. Click Next to proceed.  xii) Read and understand the Consent for Cross Selling and tick the box.  xiii) Provide your answers for all questions under FATCA Declaration by using the dropdown answers and tick if agree to the above FATCA Declaration.  xiv) Click the dropdown to provide your answer for Tax Residency Declaration and click Next to proceed to the confirmation page.  xv) Verify the details.  xvi) Authorise your transaction via GO Secure. Refer to https://www.bankislam.com/personal-banking/services/go-secure/for more information on GO Secure.  xviii) Once completed, you will be directed to the acknowledgement page that confirms the status of your request.  xviiii) Your request is successful if the status Successful is shown under 'Status'. Kindly visit your preferred branch to collect                                                                                                    |    |                                                    | vi)    | Read and understand all items in <b>Suitable Assessment Form</b> and tick where applicable and click <b>Next</b> to proceed. |  |
| account.  ix) Key in the desired amount of placement. Refer to question number 4 above for the minimum amount of placement.  x) Select the Source of Funds from the dropdown.  xi) Read, understand, and tick all items under Akad Statement & Declarations. Click Next to proceed.  xii) Read and understand the Consent for Cross Selling and tick the box.  xiii) Provide your answers for all questions under FATCA Declaration by using the dropdown answers and tick if agree to the above FATCA Declaration.  xiv) Click the dropdown to provide your answer for Tax Residency Declaration and click Next to proceed to the confirmation page.  xv) Verify the details.  xvi) Authorise your transaction via GO Secure. Refer to https://www.bankislam.com/personal-banking/services/go-secure/ for more information on GO Secure.  xviii) Once completed, you will be directed to the acknowledgement page that confirms the status of your request.  xviiii) Your request is successful if the status Successful is shown under 'Status'. Kindly visit your preferred branch to collect                                                                                                    |    |                                                    | vii)   | • •                                                                                                    |  |
| 4 above for the minimum amount of placement.  x) Select the Source of Funds from the dropdown.  xi) Read, understand, and tick all items under Akad Statement & Declarations. Click Next to proceed.  xii) Read and understand the Consent for Cross Selling and tick the box.  xiii) Provide your answers for all questions under FATCA Declaration by using the dropdown answers and tick if agree to the above FATCA Declaration.  xiv) Click the dropdown to provide your answer for Tax Residency Declaration and click Next to proceed to the confirmation page.  xv) Verify the details.  xvi) Authorise your transaction via GO Secure. Refer to https://www.bankislam.com/personal-banking/services/go-secure/ for more information on GO Secure.  xviii) Once completed, you will be directed to the acknowledgement page that confirms the status of your request.  xviiii) Your request is successful if the status Successful is shown under 'Status'. Kindly visit your preferred branch to collect                                                                                                    |    |                                                    | viii)  | Select your <b>Preferred State</b> and <b>Preferred Branch</b> to open account.                                              |  |
| xi) Read, understand, and tick all items under Akad Statement & Declarations. Click Next to proceed.  xii) Read and understand the Consent for Cross Selling and tick the box.  xiii) Provide your answers for all questions under FATCA Declaration by using the dropdown answers and tick if agree to the above FATCA Declaration.  xiv) Click the dropdown to provide your answer for Tax Residency Declaration and click Next to proceed to the confirmation page.  xv) Verify the details.  xvi) Authorise your transaction via GO Secure. Refer to https://www.bankislam.com/personal-banking/services/go-secure/for more information on GO Secure.  xviii) Once completed, you will be directed to the acknowledgement page that confirms the status of your request.  xviiii) Your request is successful if the status Successful is shown under 'Status'. Kindly visit your preferred branch to collect                                                                                                    |    |                                                    | ix)    | Key in the desired amount of placement. Refer to question <b>number 4</b> above for the minimum amount of placement.         |  |
| Declarations. Click Next to proceed.  xii) Read and understand the Consent for Cross Selling and tick the box.  xiii) Provide your answers for all questions under FATCA Declaration by using the dropdown answers and tick if agree to the above FATCA Declaration.  xiv) Click the dropdown to provide your answer for Tax Residency Declaration and click Next to proceed to the confirmation page.  xv) Verify the details.  xvi) Authorise your transaction via GO Secure. Refer to https://www.bankislam.com/personal-banking/services/go-secure/for more information on GO Secure.  xviii) Once completed, you will be directed to the acknowledgement page that confirms the status of your request.  xviiii) Your request is successful if the status Successful is shown under 'Status'. Kindly visit your preferred branch to collect                                                                                                    |    |                                                    | x)     | Select the <b>Source of Funds</b> from the dropdown.                                                                         |  |
| box.  xiii) Provide your answers for all questions under FATCA Declaration by using the dropdown answers and tick if agree to the above FATCA Declaration.  xiv) Click the dropdown to provide your answer for Tax Residency Declaration and click Next to proceed to the confirmation page.  xv) Verify the details.  xvi) Authorise your transaction via GO Secure. Refer to https://www.bankislam.com/personal-banking/services/go-secure/for more information on GO Secure.  xviii) Once completed, you will be directed to the acknowledgement page that confirms the status of your request.  xviiii) Your request is successful if the status Successful is shown under 'Status'. Kindly visit your preferred branch to collect                                                                                                    |    |                                                    | xi)    |                                                                                                    |  |
| by using the dropdown answers and tick if agree to the above FATCA Declaration.  xiv) Click the dropdown to provide your answer for Tax Residency Declaration and click Next to proceed to the confirmation page.  xv) Verify the details.  xvi) Authorise your transaction via GO Secure. Refer to https://www.bankislam.com/personal-banking/services/go-secure/ for more information on GO Secure.  xvii) Once completed, you will be directed to the acknowledgement page that confirms the status of your request.  xviii) Your request is successful if the status Successful is shown under 'Status'. Kindly visit your preferred branch to collect                                                                                                    |    |                                                    | xii)   | _                                                                                                    |  |
| Declaration and click Next to proceed to the confirmation page.  xv) Verify the details.  xvi) Authorise your transaction via GO Secure. Refer to <a href="https://www.bankislam.com/personal-banking/services/go-secure/">https://www.bankislam.com/personal-banking/services/go-secure/</a> for more information on GO Secure.  xviii) Once completed, you will be directed to the acknowledgement page that confirms the status of your request.  xviiii) Your request is successful if the status Successful is shown under 'Status'. Kindly visit your preferred branch to collect                                                                                                    |    |                                                    | xiii)  | by using the dropdown answers and tick if agree to the above                                                                 |  |
| xvii) Authorise your transaction via GO Secure. Refer to <a href="https://www.bankislam.com/personal-banking/services/go-secure/">https://www.bankislam.com/personal-banking/services/go-secure/</a> for more information on GO Secure.  xviii) Once completed, you will be directed to the acknowledgement page that confirms the status of your request.  xviii) Your request is successful if the status Successful is shown under 'Status'. Kindly visit your preferred branch to collect                                                                                                    |    |                                                    | xiv)   |                                                                                                    |  |
| https://www.bankislam.com/personal-banking/services/go-secure/ for more information on GO Secure.  xvii) Once completed, you will be directed to the acknowledgement page that confirms the status of your request.  xviii) Your request is successful if the status Successful is shown under 'Status'. Kindly visit your preferred branch to collect                                                                                                    |    |                                                    | xv)    | Verify the details.                                                                                                    |  |
| page that confirms the status of your request.  xviii) Your request is successful if the status <b>Successful</b> is shown under ' <b>Status</b> '. Kindly visit your preferred branch to collect                                                                                                    |    |                                                    | xvi)   | https://www.bankislam.com/personal-banking/services/go-secure/                                                               |  |
| under 'Status'. Kindly visit your preferred branch to collect                                                                                                    |    |                                                    | xvii)  |                                                                                                    |  |
|                                                                                                    |    |                                                    | xviii) | under 'Status'. Kindly visit your preferred branch to collect                                                                |  |

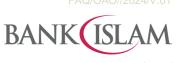

|    |                                           |         | Bank Islam Malaysia Berhad • 198301002944 (98127-X)                                                                                     |
|----|-------------------------------------------|---------|----------------------------------------------------------------------------------------------------|
| No | Question                                  |         | Answer                                                                                                    |
|    | I'm a new customer. What are the          | Deposit | Account                                                                                                    |
| 19 | steps required to open an account online? | i)      | Click Account Opening on our corporate website www.bankislam.com.                                                                       |
|    |                                           | ii)     | You will be redirected to Online Account Opening page (https://vao.bankislam.com.my/vpnew).                                             |
|    |                                           | iii)    | Select <b>ID type</b> and key in your identification number. Click Continue to proceed.                                                 |
|    |                                           | iv)     | Enter your mobile number and click <b>Request OTP</b> .                                                                                 |
|    |                                           | v)      | Key in the verification code sent to your mobile numberand click <b>Continue.</b>                                                       |
|    |                                           | vi)     | Have your ID ready and click Let's Get Started and Start.                                                                               |
|    |                                           | vii)    | Upload your ID using your mobile phone or webcam.                                                                                       |
|    |                                           | viii)   | If you wish to switch to your mobile phone, you mayscan the QR code appeared on your screen.                                            |
|    |                                           | ix)     | Fill in all items under <b>Tell Us More About You</b> and click <b>Continue</b> to proceed.                                             |
|    |                                           | x)      | Under the <b>Check Your Account Selection</b> , fill in all items by choosing the answers from the dropdown and click <b>Continue</b> . |
|    |                                           | xi)     | Select your <b>Purpose of Account Opening</b> from the dropdown or fill in your answer and click <b>Continue</b> .                      |
|    |                                           | xii)    | Read, understand and acknowledge the <b>Akad Statement &amp; PIDM Declaration</b> and Click <b>Continue</b> .                           |
|    |                                           | xiii)   | Read, understand and acknowledge the <b>Account Opening Declaration</b> and click <b>Continue</b> .                                     |
|    |                                           | xiv)    | Answer all questions under <b>FATCA Declaration</b> and click <b>Continue.</b>                                                          |
|    |                                           | xv)     | Read, understand, and acknowledge the <b>Cross Selling Consent</b> and click <b>Continue</b> .                                          |
|    |                                           | xvi)    | Fill in the <b>Tax Residency</b> if you have any oversea working experience and click <b>Submit</b> .                                   |
|    |                                           | xvii)   | Verify your details and click <b>Continue</b> .                                                                                         |
|    |                                           | xviii)  | Transfer the initial deposit amount via FPX and click <b>Proceed</b> .                                                                  |
|    |                                           | xix)    | Confirm your transaction details and click <b>Continue</b> .                                                                            |
|    |                                           | xx)     | Select your preferred Debit Card design and click <b>Continue</b> .                                                                     |
|    |                                           | xxi)    | Read, understand, and acknowledge Card-Not-Present (CNP) Declaration and product disclosure sheet.                                      |
|    |                                           | xxii)   | Click <b>Continue</b> and you will be directed to the confirmation page.                                                                |
|    |                                           |         |                                                                                                    |

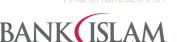

Bank Islam Malaysia Berhad • 198301002944 (98127-X)

|    | Bank Islam Malaysia Berhad • 198301002944 (98127-X) |                                                       |                                                                                                    |  |
|----|-----------------------------------------------------|-------------------------------------------------------|----------------------------------------------------------------------------------------------------|--|
| No | Question                                            | n Answer                                              |                                                                                                    |  |
|    |                                                     | Investment Account                                    |                                                                                                    |  |
|    |                                                     | ,                                                     | Click Account Opening on our corporate website www.bankislam.com                                                  |  |
|    |                                                     | ,                                                     | You will be redirected to Online Account Opening page (https://vao.bankislam.com.my/vpnew).                       |  |
|    |                                                     | iii)                                                  | Select <b>ID type</b> and key in your identification number.                                                      |  |
|    |                                                     | iv)                                                   | Enter your mobile number and click Request OTP                                                                    |  |
|    |                                                     | ,                                                     | Key in the verification code sent to your mobile numberand click <b>Continue.</b>                                 |  |
|    |                                                     | vi)                                                   | Have your ID ready and click Let's Get Started andStart                                                           |  |
|    |                                                     | vii)                                                  | <b>Upload</b> your ID using your mobile phone or webcam.                                                          |  |
|    |                                                     | ,                                                     | If you wish to switch to your mobile phone, you mayscan the QR code appeared on your screen.                      |  |
|    |                                                     | ,                                                     | Fill in all items under <b>Tell Us More About You</b> and click <b>Continue</b> to proceed.                       |  |
|    |                                                     | ,                                                     | Under the <b>Check Your Account Selection</b> , fill in all items by choosing the answers from the dropdown.      |  |
|    |                                                     | xi)                                                   | Fill in the Suitability Assessment Form and click Continue.                                                       |  |
|    |                                                     | •                                                     | Select your <b>Purpose of Account Opening</b> from thedropdown or fill in your answer and click <b>Continue</b> . |  |
|    |                                                     | ,                                                     | Read, understand, and acknowledge the <b>Akad Statement</b> & <b>PIDM Declaration</b> and Click <b>Continue</b> . |  |
|    |                                                     | -                                                     | Read, understand, and acknowledge the <b>Account Opening Declaration</b> and click <b>Continue</b> .              |  |
|    |                                                     | •                                                     | Answer all questions under <b>FATCA Declaration</b> and click <b>Continue.</b>                                    |  |
|    |                                                     | •                                                     | Read, understand, and acknowledge the Cross Selling Consent and click Continue.                                   |  |
|    |                                                     | ,                                                     | Fill in the Tax Residency if you have any oversea working experience and click <b>Submit.</b>                     |  |
|    |                                                     | xviii)                                                | Verify your details and click <b>Continue</b> .                                                                   |  |
|    |                                                     | xix)                                                  | Transfer the initial deposit amount via FPX and click <b>Proceed</b> .                                            |  |
|    |                                                     | xx)                                                   | Confirm your transaction details and click Continue.                                                              |  |
|    |                                                     | xxi)                                                  | Select your preferred Debit Card design and click <b>Continue</b> .                                               |  |
|    |                                                     | ,                                                     | Read, understand, and acknowledge CNP Declaration and product disclosure sheet.                                   |  |
|    |                                                     | ,                                                     | Click <b>Continue</b> and you will be directed to the confirmation page.                                          |  |
| 20 | I need help with my application. Who                | You can call our Call Centre at 03 26900 900 or email |                                                                                                    |  |
|    | can I contact?                                      | contactcenter@bankislam.com.my for assistance.        |                                                                                                    |  |

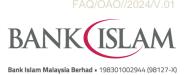